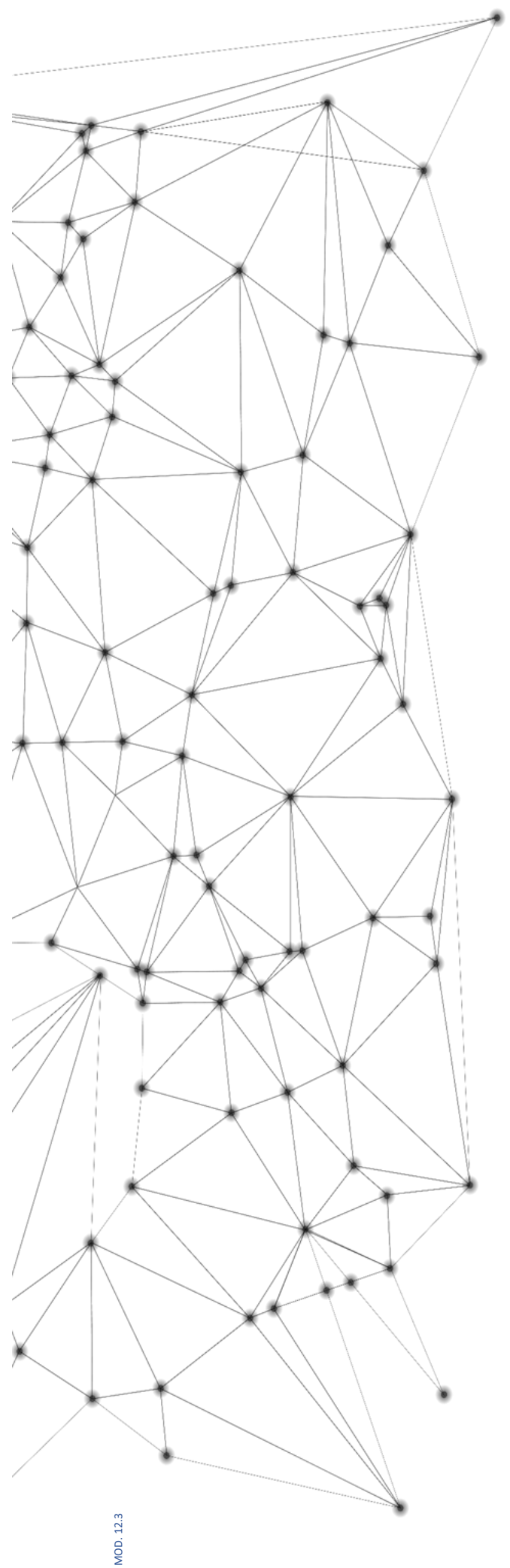

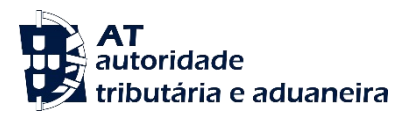

# **MANUAL**

## **Certificados Digitais e Endpoints**

05/02/2024

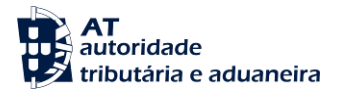

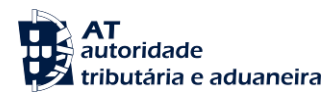

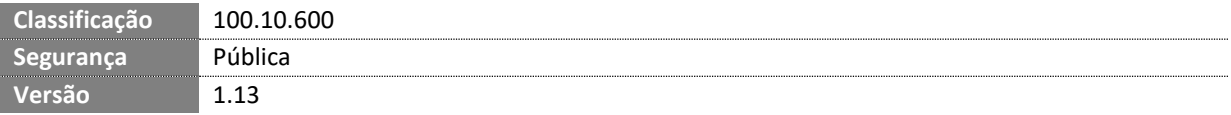

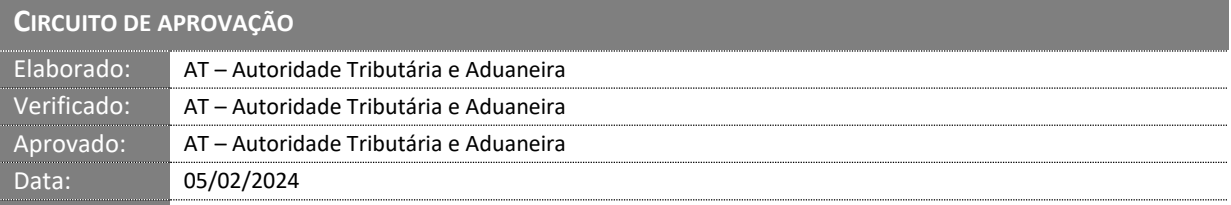

## **HISTÓRICO DE VERSÕES**

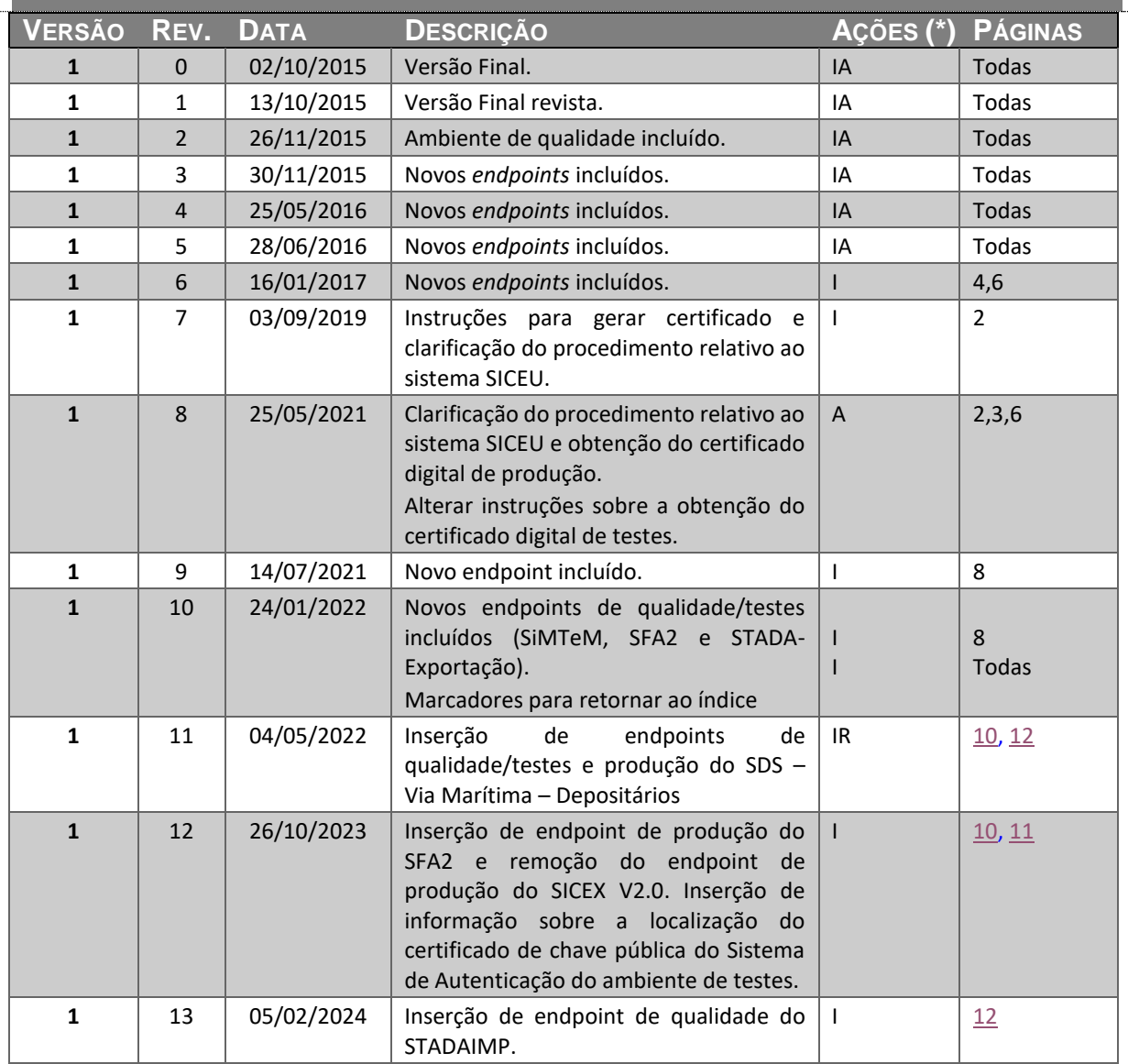

 $(\ast)$  Ações: I = Inserção; A = Alteração; R = Remoção

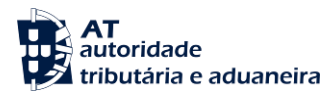

Otimizado para impressão frente e verso

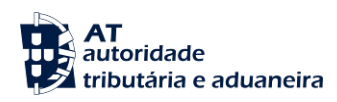

## <span id="page-4-0"></span>ÍNDICE

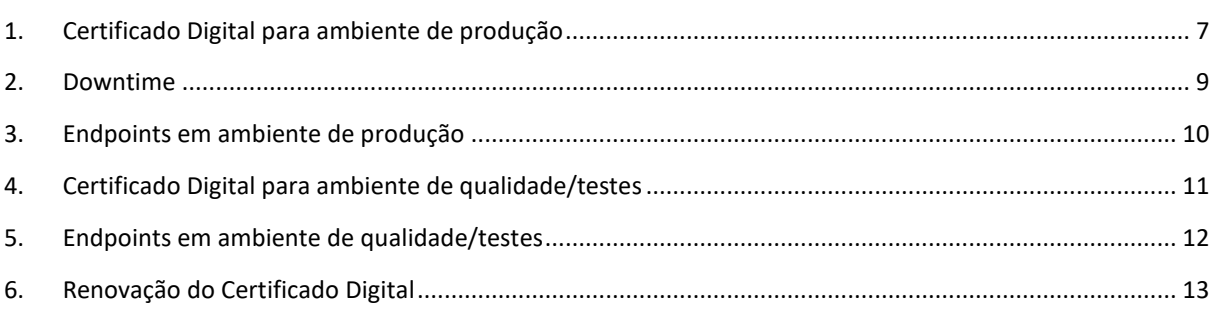

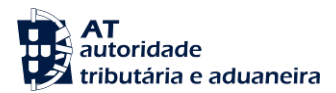

Otimizado para impressão frente e verso

#### <span id="page-6-0"></span>**1. Certificado Digital para ambiente de produção**

Existem diversas ferramentas para gerar certificados SSL, proprietárias e Opensource. Para efeitos de exemplo a AT utiliza a ferramenta OpenSSL, que é uma ferramenta Opensource.

Para gerar um certificado SSL o Operador Económico deve aceder ao computador que irá comunicar com os webservices da AT e executar o seguinte comando, substituindo tudo o que não estiver em Negrito pelos seus dados:

 **openssl req -new -subj** "/**C=**PT**/ST=**Distrito da Sede**/L=**Local da Sede**/O=**Empresa **/OU=**Departamento de Informatica**/CN=**555555555**/emailAddress=**informatica@empresa.pt" –**newkey rsa:2048 -nodes out** 555555555**.csr -keyout** 555555555**.key**

Como resultado do comando anterior será gerado o certificado SSL e serão produzidos dois ficheiros:

- 555555555**.csr** Ficheiro com o pedido CSR a enviar à AT;
- 555555555**.key** Ficheiro com a chave privada gerada.

O pedido de Certificado Digital para ambiente de produção é solicitado pelo Operador Económico com NIF registado no Portal das Finanças e via **Portal E-Fatura**:

 $e$ -fatura

[https://faturas.portaldasfinancas.gov.pt](https://faturas.portaldasfinancas.gov.pt/)

Neste Portal, depois de autenticado, deverá escolher a opção de **Produtores de** *software* **(**no canto inferior direito**).** Devendo aderir ao envio por *webservice.*

O Operador Económico deverá então inserir os dados do CSR (*Certificate Signing Request*) e submeter. De notar que no campo CSR deverá ser colado o conteúdo do ficheiro 555555555.csr, que foi criado anteriormente.

A AT fará a validação do CSR e enviará a resposta para o Operador Económico via e-mail anexando um

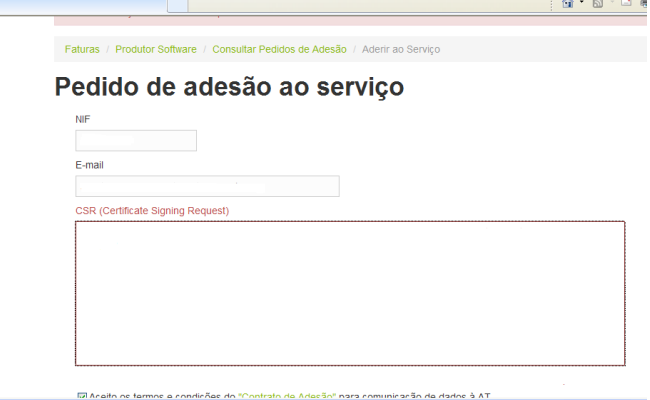

ficheiro *.zip* contendo um ficheiro *.cer* com o certificado digital e outro *.p7b* com chaves públicas da entidade certificadora, conforme diagrama seguinte:

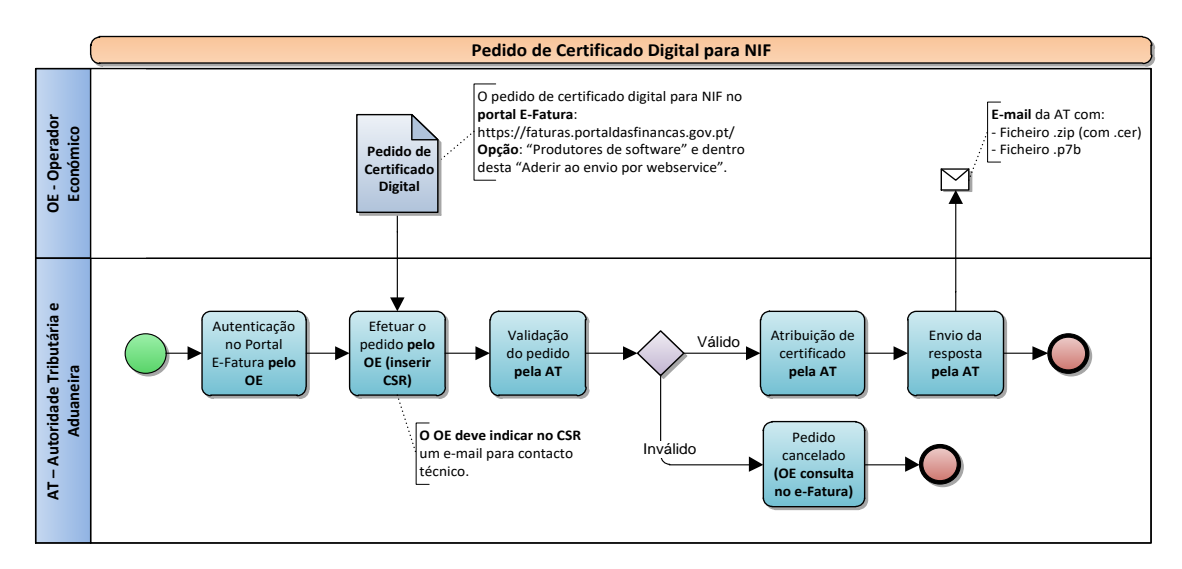

Caso o certificado solicitado seja para o sistema **SICEU**, e-DAA, e apenas para este, devem obrigatoriamente efetuar testes do SICEU no nosso ambiente de qualidade/testes.

Concluindo com sucesso os testes anteriormente referidos o Operador Económico tem de fazer um pedido de acesso ao sistema SICEU de produção através d[o e-Balcão no Portal das Finanças](https://www.portaldasfinancas.gov.pt/pt/formularioContacto.action) devendo usar a tipificação "IEC" → "e-DA / e-DIC" → "Questões informáticas". anexando o certificado para Assinatura Digital e solicitando a sua inclusão nos sistemas da AT. Devem também mencionar que testaram o sistema SICEU no nosso ambiente de qualidade/testes, conforme diagrama seguinte:

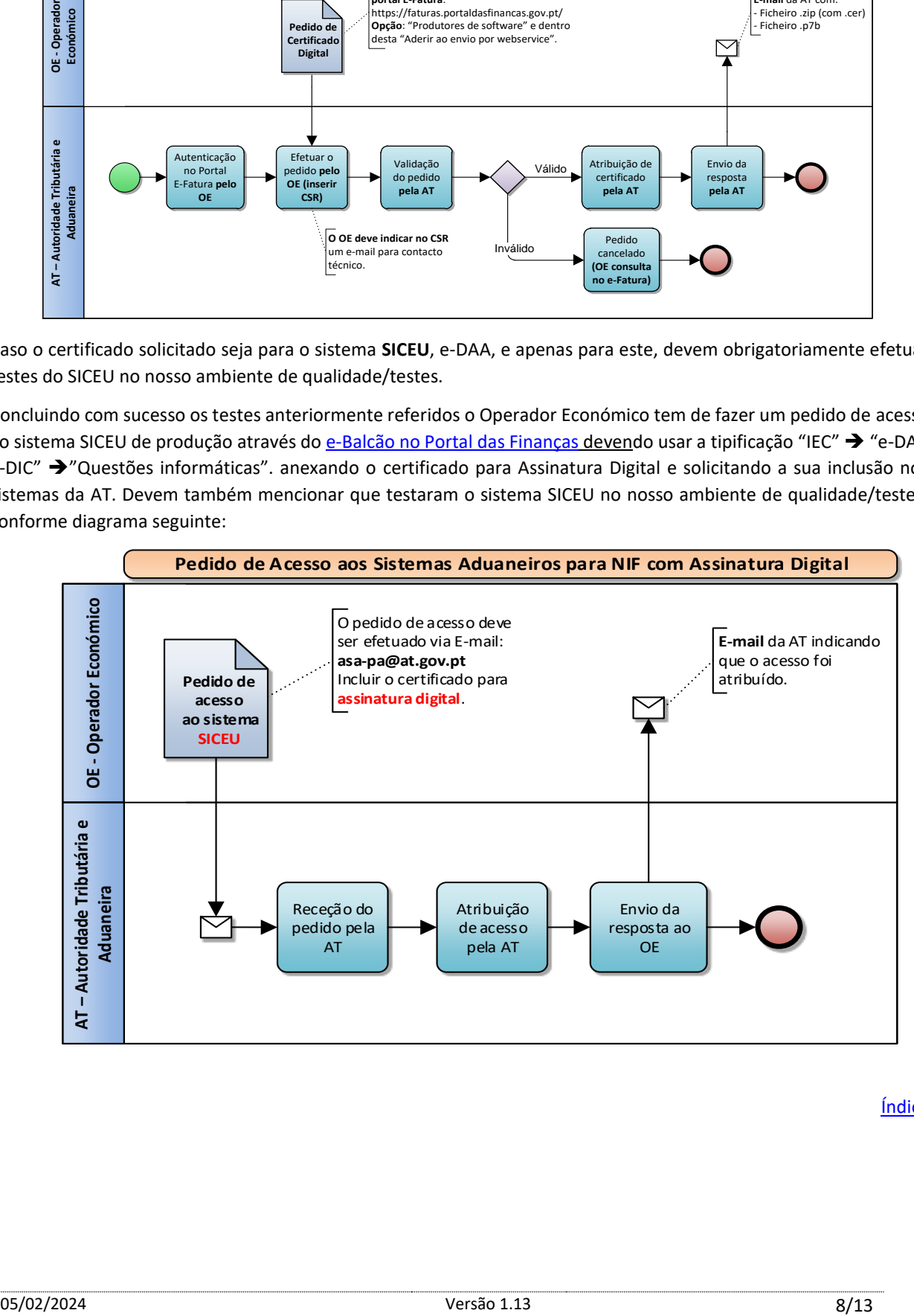

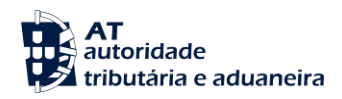

#### <span id="page-8-0"></span>**2. Downtime**

Para os primeiros pedidos de Certificado Digital, não existe um período de indisponibilidade de serviços visto o Operador Económico ainda não estar certificado para utilizar *webservices* da AT.

As renovações de Certificado Digitais, também não afetam o desenrolar do serviço *webservices* visto a AT autorizar a existência de mais do que um Certificado Digital válido e em simultâneo para o mesmo Operador Económico.

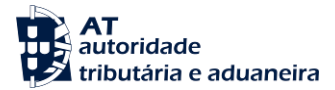

### <span id="page-9-0"></span>**3. Endpoints em ambiente de produção**

Lista de *endpoints* para ambiente de produção do Portal Aduaneiro:

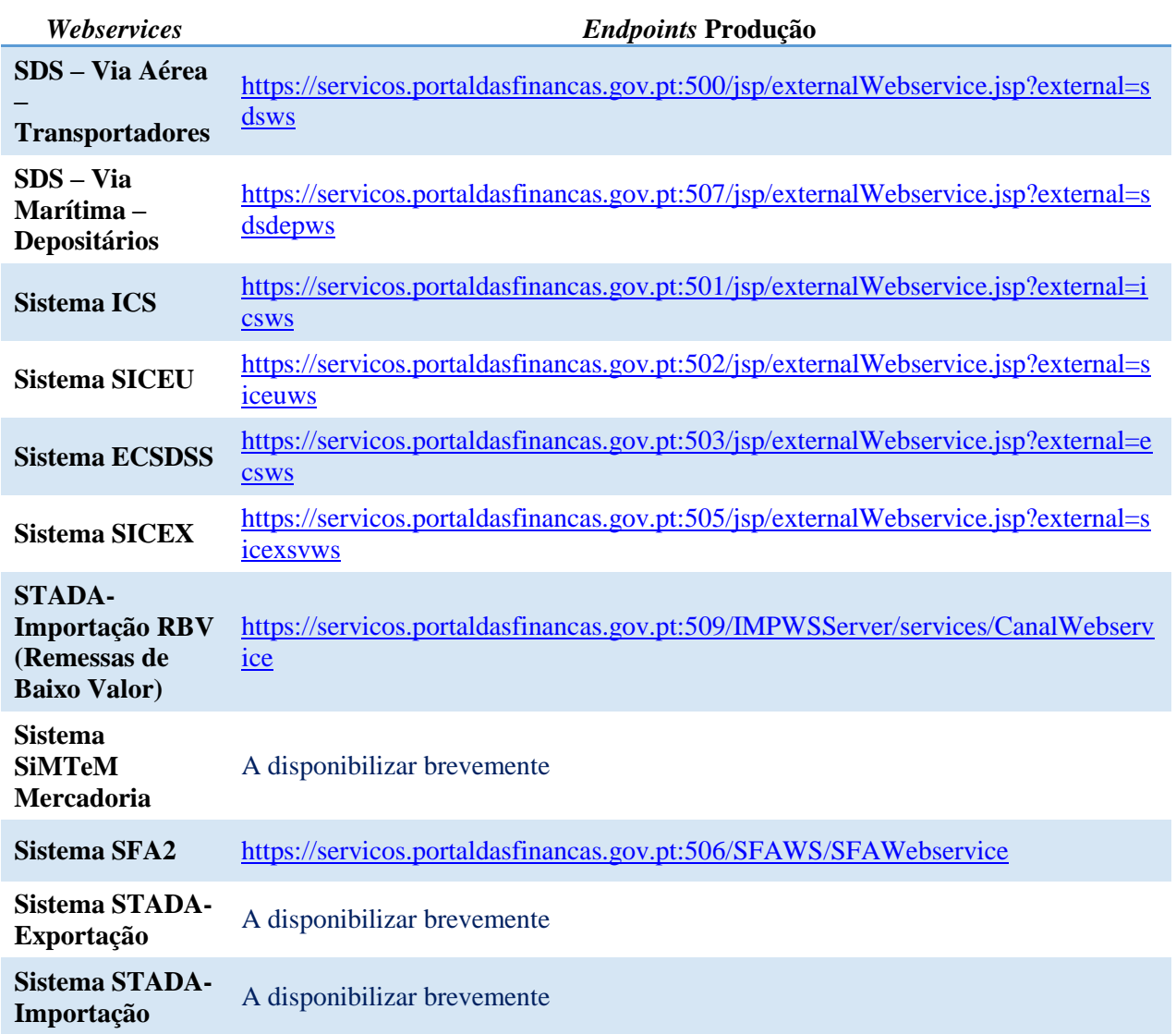

**Nota importante**: o Sistema SICEU necessita da entrega do certificado digital na AT para assinatura digital antes da entrada em produção.

#### <span id="page-10-0"></span>**4. Certificados Digitais para o ambiente de qualidade/testes**

O certificado digital de cliente pode ser obtido no [Portal de Informação Fiscal,](https://info.portaldasfinancas.gov.pt/) devendo para o efeito selecionar as opções "*Apoio ao Contribuinte*" "*Faturação – Regras e mecanismos de comunicação*" "*Certificado para teste de comunicações com Web Services da AT* ". A password de instalação do certificado digital de testes é "TESTEwebservice".

O certificado de chave pública do Sistema de Autenticação de testes pode ser obtido no Portal de Informação [Aduaneira,](https://info-aduaneiro.portaldasfinancas.gov.pt/) devendo para o efeito selecionar as opções "Informação Aduaneira" > "Operadores Económicos" > "*Certificado de chave pública do Sistema de Autenticação (SA) da área de testes (QLD)*".

Qualquer questão relativa aos Certificados Digitais deve ser remetida pelo Operador Económico vi[a e-Balcão no Portal](https://www.portaldasfinancas.gov.pt/pt/formularioContacto.action)  [das Finanças.](https://www.portaldasfinancas.gov.pt/pt/formularioContacto.action)

## <span id="page-11-0"></span>**5. Endpoints em ambiente de qualidade/testes**

Lista de *endpoints* para ambiente de qualidade/testes do Portal Aduaneiro:

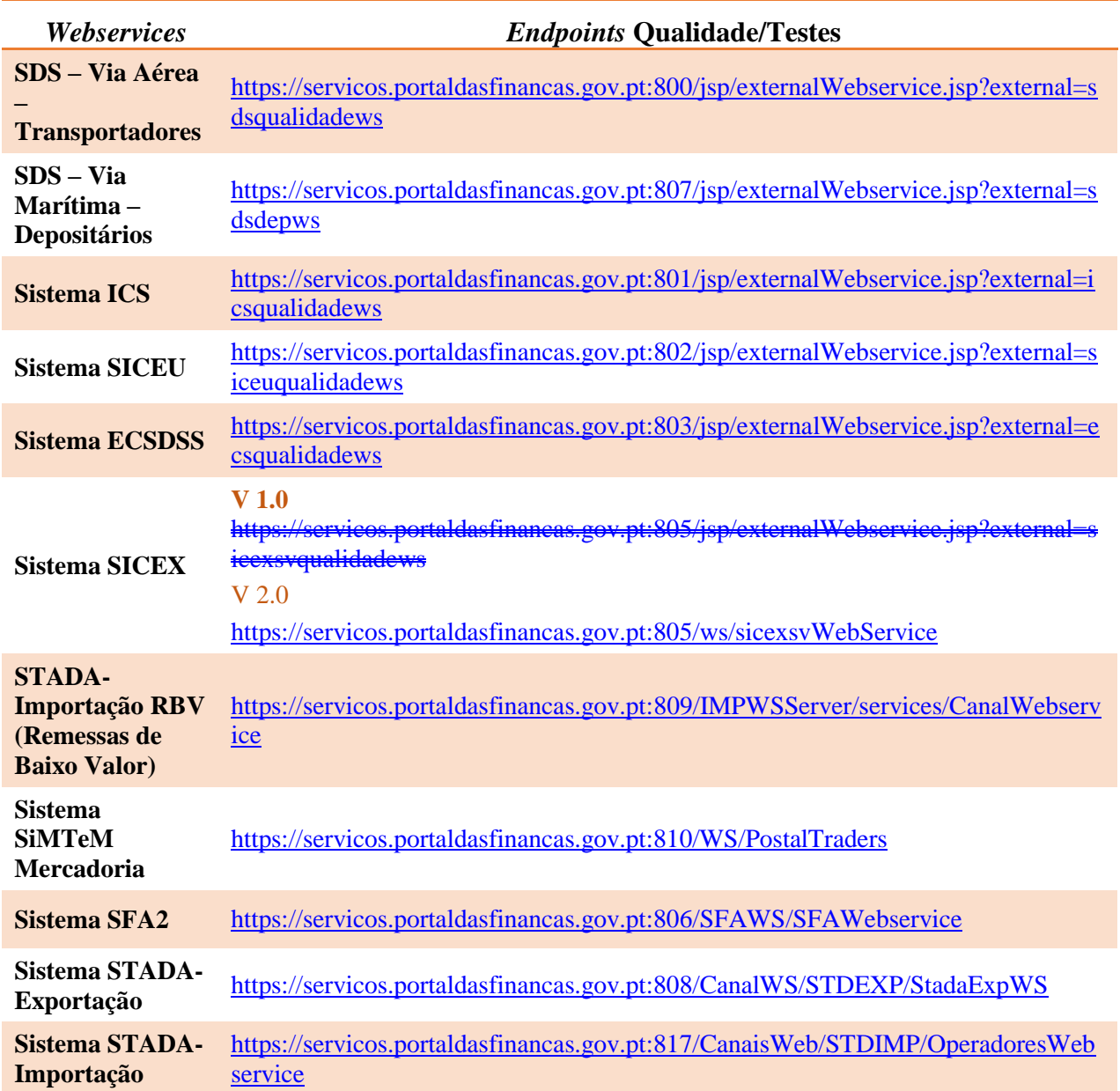

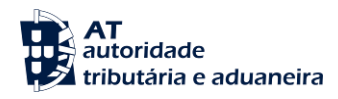

#### <span id="page-12-0"></span>**6. Renovação do Certificado Digital**

A renovação do Certificado Digital em ambiente de produção deve ser sempre solicitada pelo Operador Económico no **mínimo com um mês de antecedência** antes do fim de validade do mesmo, devendo ser usado o procedimento referido no ponto 1.

**Por razões de segurança**, apenas os e-mails terminados em: **...@at.gov.pt** devem ser considerados como sendo fidedignos e provenientes da AT.